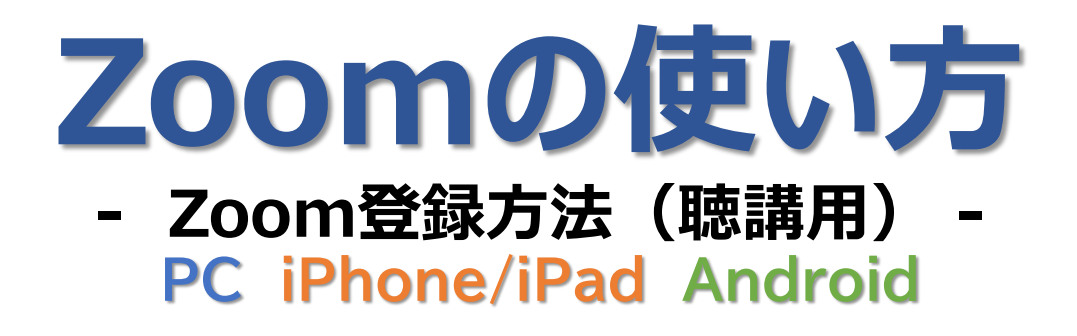

#### **ご案内** ※必ず、ご一読ください。

● ZoomのURLは登録メールアドレスに送付しています。

● Zoom登録IDは、11桁数字(Zoom案内メールに記載) です。

## **PCによる参加の方へ**

#### **(1)Zoomを初めて使用する方の操作方法 ●メール画面**

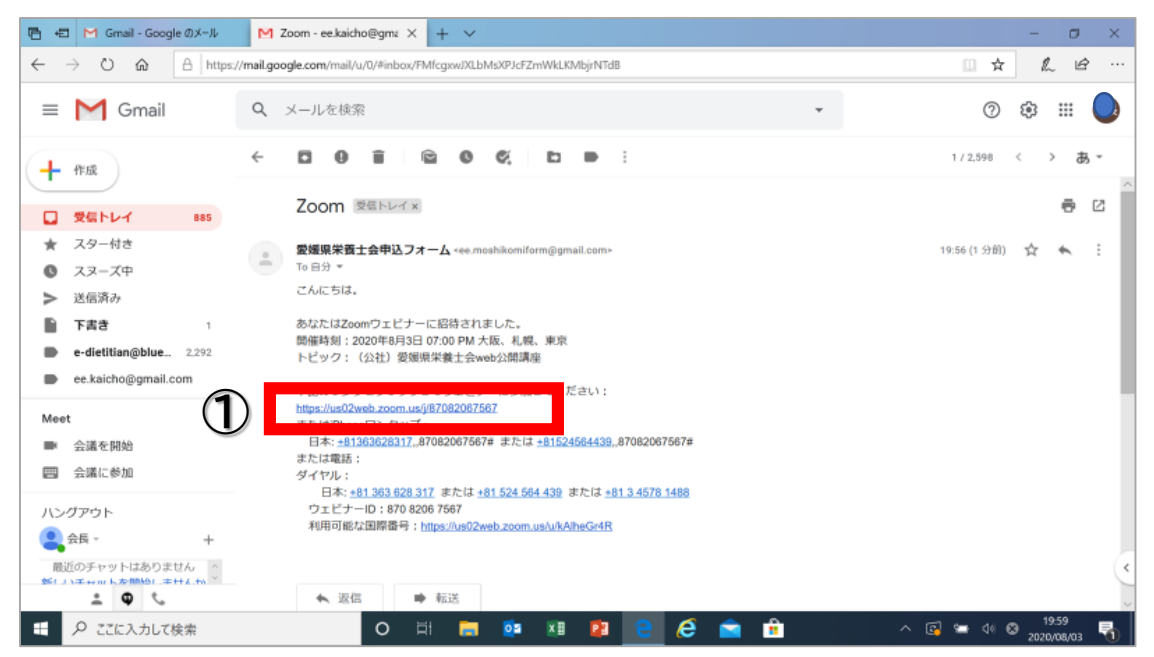

### ●メールアドレス、名前を入力後、webセミナー参加を押す。<br>- Bela |M Ginal-Google®x-lk | |M Zoomiliiat#app<u>xx</u>/+c#aj | 0 モ-7c27EE@-zoom × |+ v

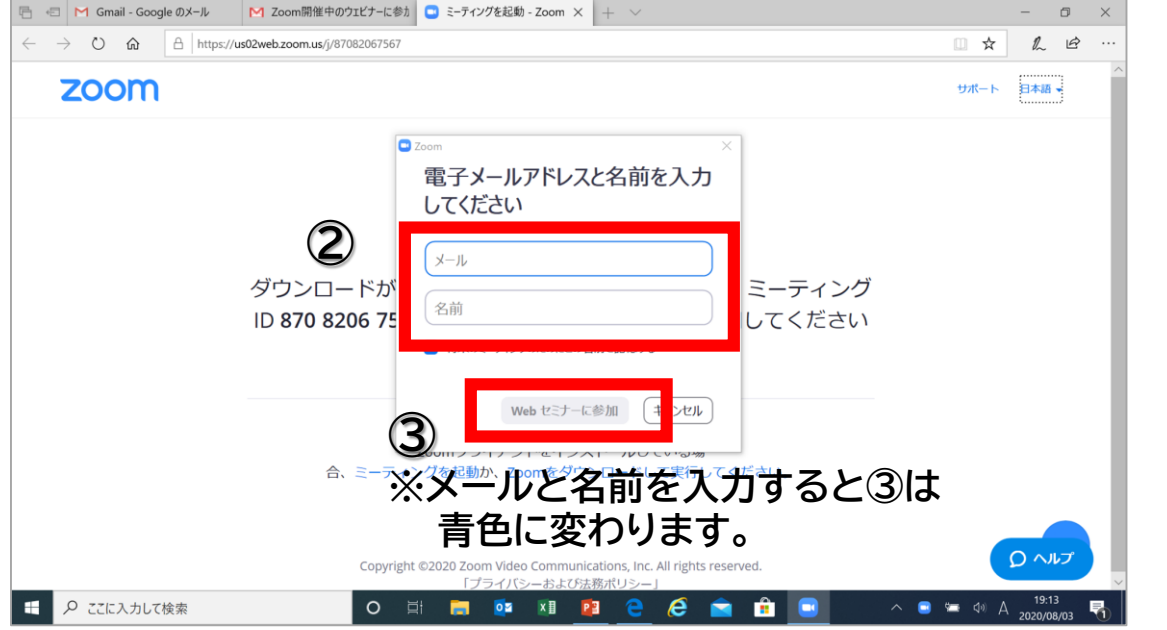

**④完了**

※ **完了できない場合は、再度やり直してみてください。接続状態 により繋がらない場合があります。**

## **iPhone/iPadから参加の方へ**

#### **(1)Zoomを初めて使用する方の操作方法**

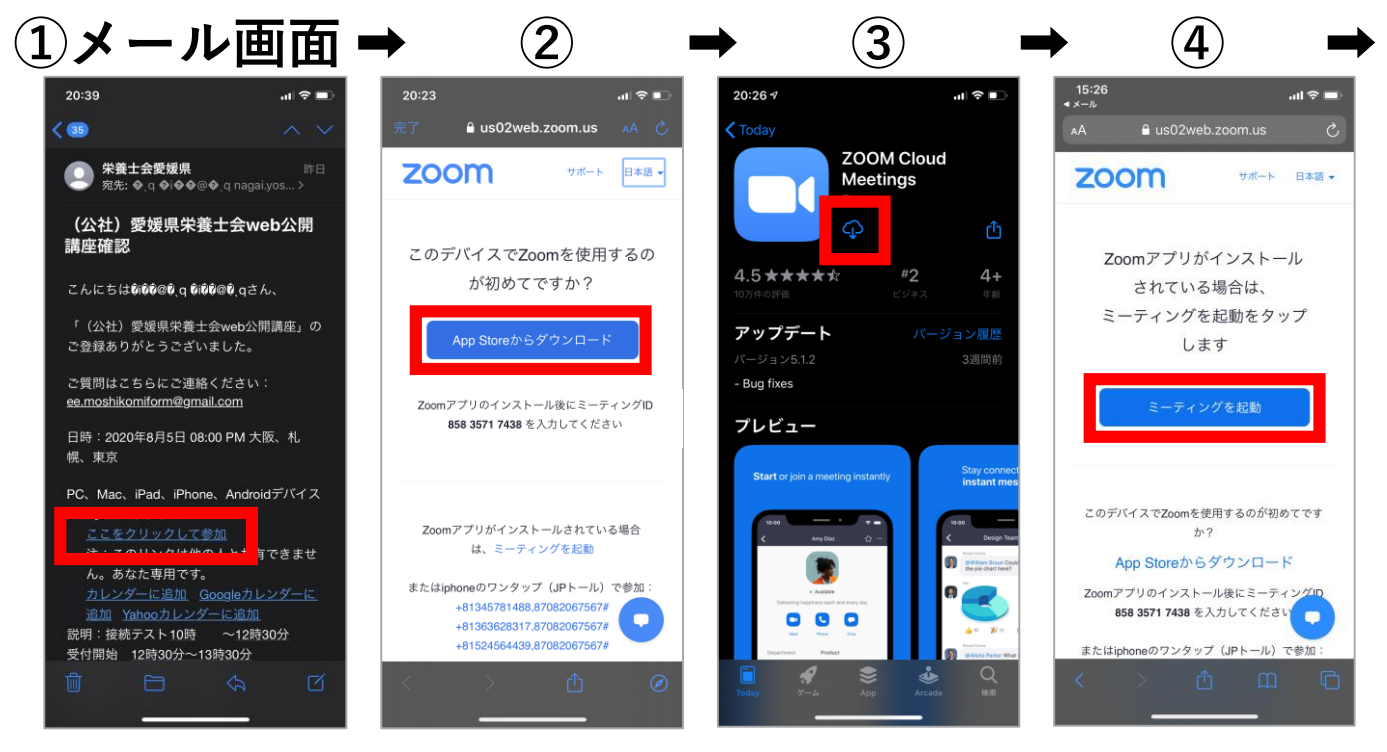

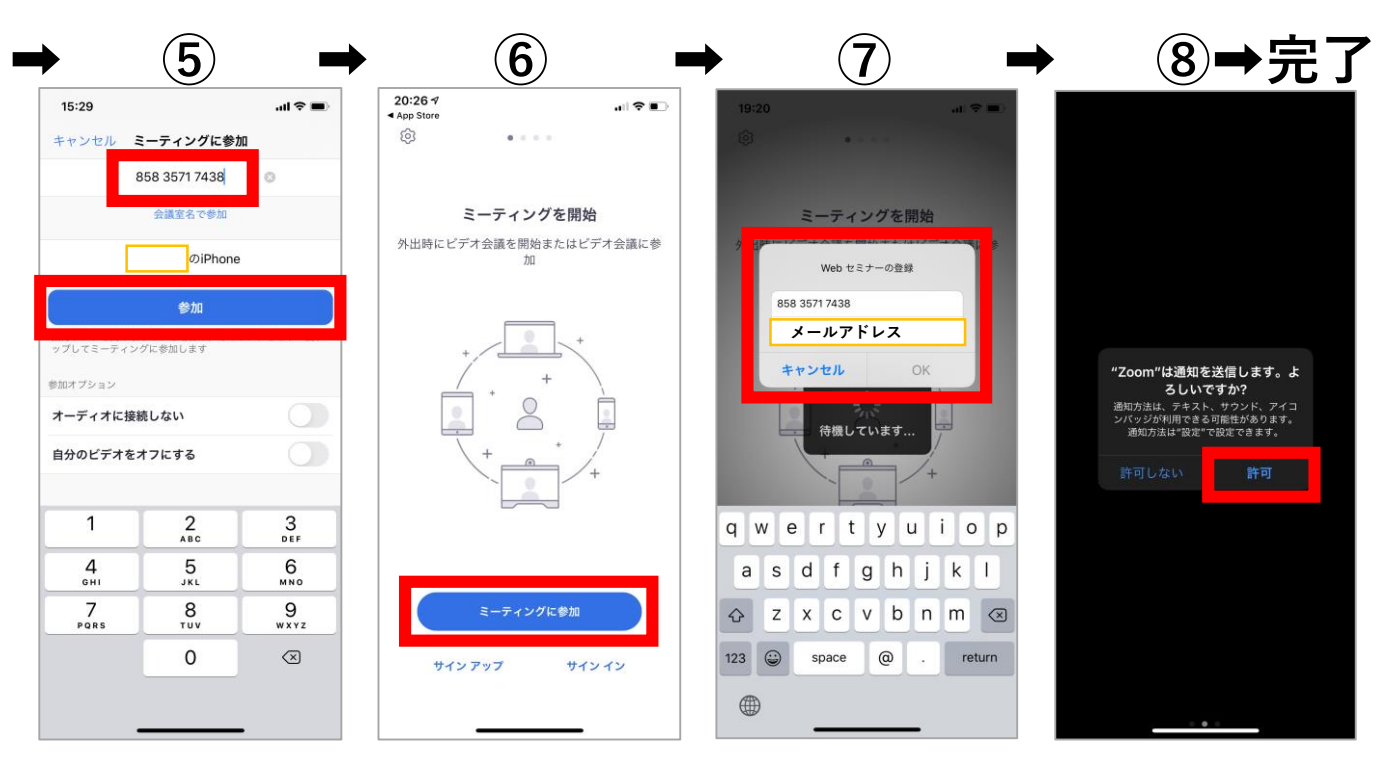

#### ※**完了できない場合は、再度やり直してみてください。 (2)Zoom使用が2回目以降の方 ① メール画面 ➡(**※**⑦ID登録)➡ 完了**

※**入力が求められる場合があります。**

# **Androidのスマートフォンによる参加の方へ**

### **(1)Zoomを初めて使用する方の操作方法**

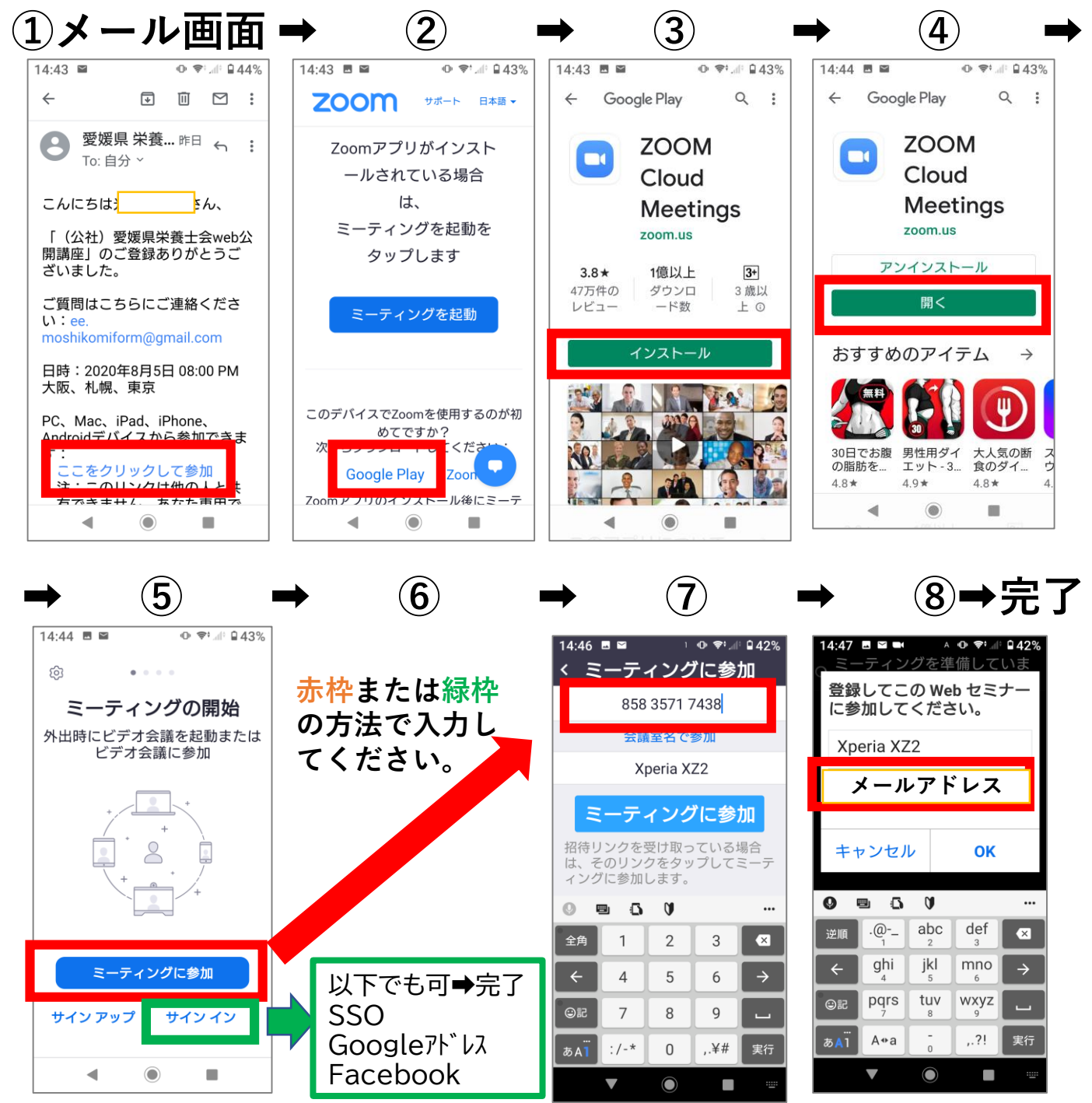

※**完了できない場合は、再度やり直してみてください。 (2)Zoom使用が2回目以降の方 ① メール画面 ➡(**※**⑦ID登録)➡ 完了**

※**入力が求められる場合があります。**